**Dell 27 Spelbildskärm G2723H Dell Display Manager Bruksanvisning**

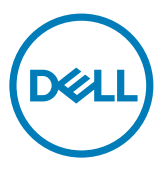

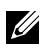

**OBS! indikerar viktig information som hjälper dig att använda din dator bättre.**

**Copyright © 2022 Dell Inc. eller dess dotterföretag. Med ensamrätt.** Dell, EMC och andra varumärken är varumärken som tillhör Dell Inc. eller dess dotterföretag. Andra varumärken kan vara varumärken som tillhör respektive ägare.

2022 – 08

Rev. A00

## **Contents**

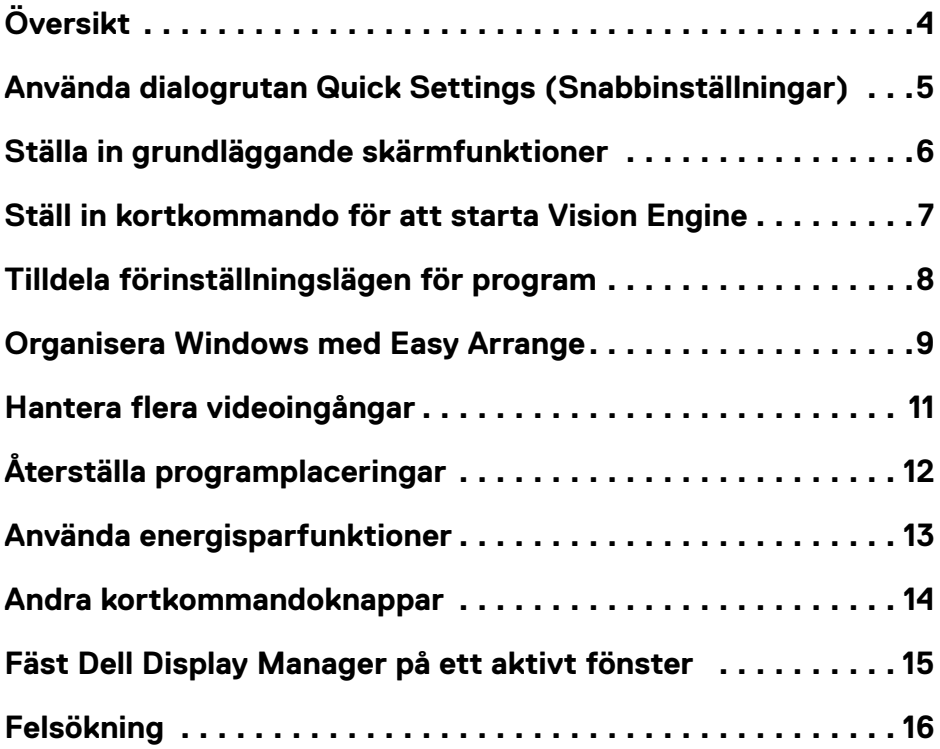

Contents | **3**

 $(\sim$ LL

# <span id="page-3-0"></span>**Översikt**

Dell Display Manager är ett Microsoft Windows-program som används för att hantera en skärm eller en grupp av skärmar. Det möjliggör manuell justering av den visade bilden, tilldelning av automatiska inställningar, energihantering, organisering av fönster, bildrotering och andra funktioner på vissa Dell-modeller. När Dell Display Manager har installerats körs det varje gång systemet startar och kan enkelt nås från meddelandefältet i Windows. Information om skärmar som är anslutna till systemet är alltid tillgänglig när man hovrar över meddelandefältikonen.

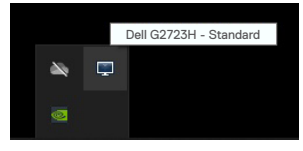

 **OBS! Dell Display Manager använder DDC/CI-kanal för att kommunicera med skärmen. Kontrollera att DDC/CI är aktiverat under menyn Others (Övrigt) på följande sätt.**

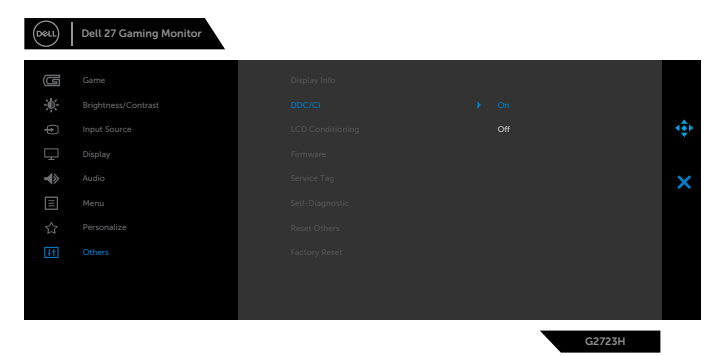

**D**&LI

### <span id="page-4-0"></span>**Använda dialogrutan Quick Settings (Snabbinställningar)**

Klicka på ikonen för Dell Display Managers meddelandefält för att öppna dialogrutan **Quick Settings (Snabbinställningar)**. När mer än en Dell-skärm med stöd är ansluten till datorn, kan man välja en speciell målskärm med menyn. Dialogrutan **Quick Settings (Snabbinställningar)** möjliggör enkel justering av skärmens ljusstyrka, kontrast, upplösning, fönsterlayout osv. Du kan också aktivera automatisk växling mellan förinställningslägen eller välja ett förinställningsläge manuellt.

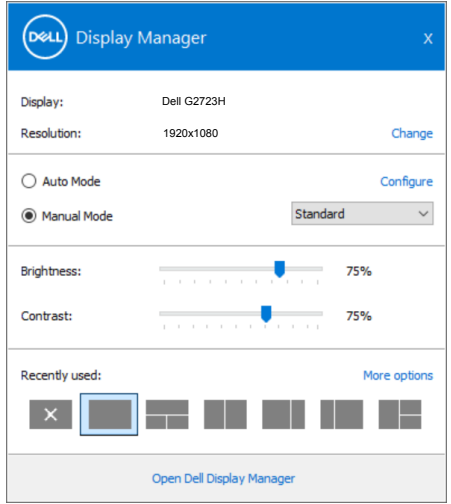

Dialogrutan **Quick Settings (Snabbinställningar)** ger också åtkomst till Dell Display Managers avancerade användargränssnitt, som används för att justera grundfunktioner, konfigurera automatiskt läge och åtkomst till andra funktioner.

#### $\mathscr{U}_{\text{OBS}}$

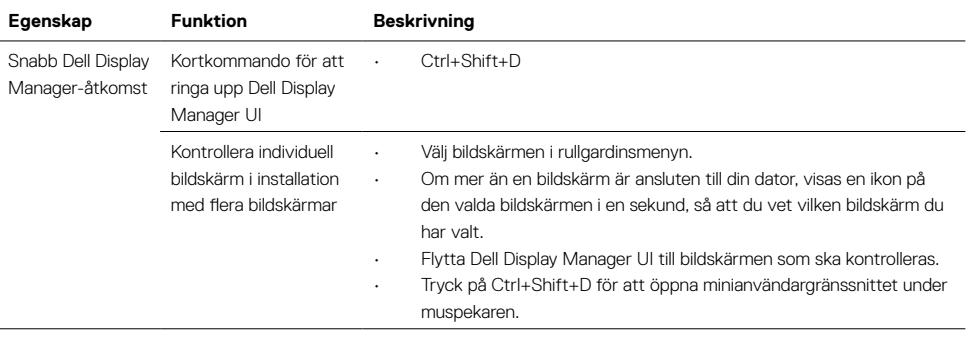

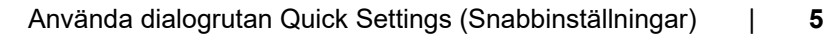

**D**&LI

#### <span id="page-5-0"></span>**Ställa in grundläggande skärmfunktioner**

Man kan välja **Manual Mode (Manuellt läge)** för att välja ett förinställningsläge manuellt eller välja **Auto Mode (Automatiskt läge)** som verkställer ett förinställningsläge baserat på det aktiva programmet. Ett skärmmeddelande visar det aktuella förinställningsläget närhelst det ändras. Den valda bildskärmens **Brightness (Ljusstyrka)** och **Contrast (Konstrast)** kan även justeras direkt från fliken **Basic (Grundläggande)**.

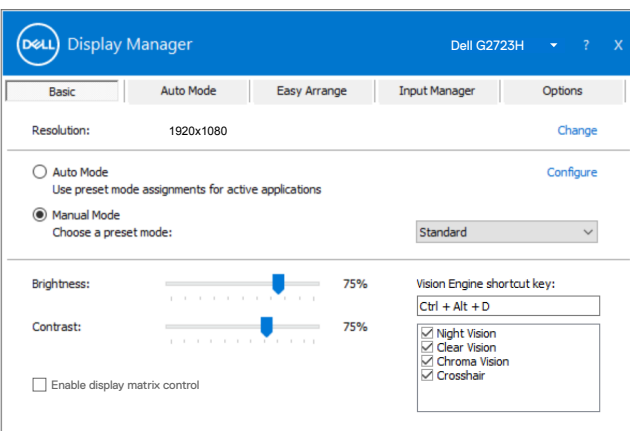

**D**&LI

 **OBS! När flera Dell-skärmar är anslutna, välj "Enable display matrix control" (Aktivera matrisskärmskontroll) för att verkställa förinställningar för ljusstyrka, kontrast och färg för alla skärmar.**

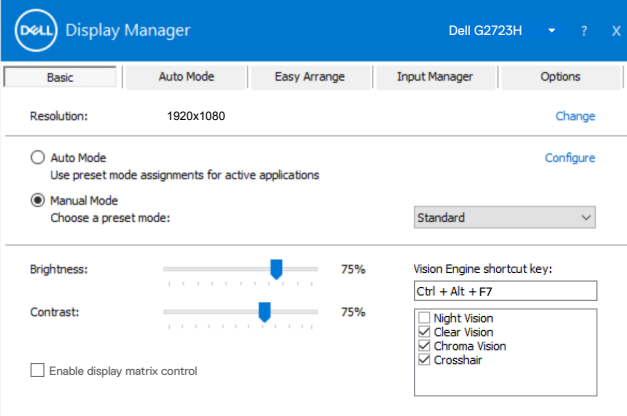

## <span id="page-6-0"></span>**Ställ in kortkommando för att starta Vision Engine**

Du kan definiera kortkommandon för snabb åtkomst till Vision Engine-funktioner:

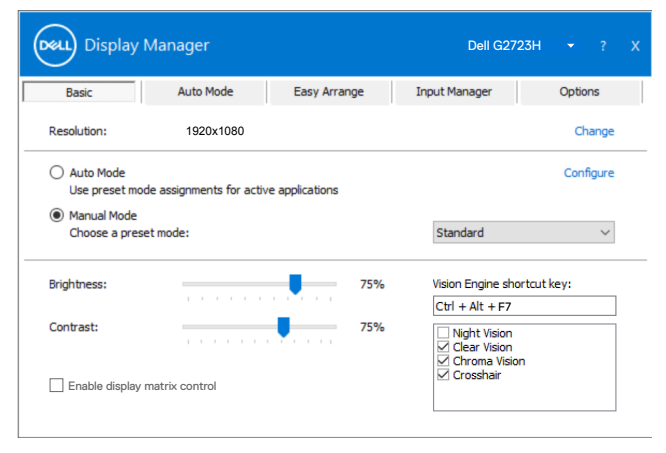

Med kortkommandot till Vision Engine kan du konfigurera och använda en tangentkombination på tangentbordet för att växla mellan Vision Engines.

Alla Vision Engines är markerade som standard. Du kan markera Vision Engines enligt dina önskemål. OSD synkroniseras med dessa inställningar.

#### **OBS! Kortkommandot kan endast användas när Vision Engine är "På".**

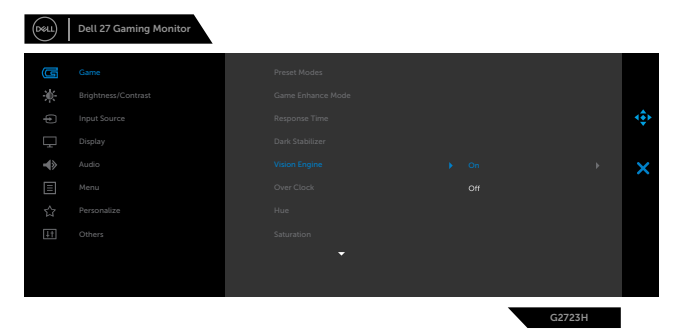

### <span id="page-7-0"></span>**Tilldela förinställningslägen för program**

Fliken **Auto Mode (Automatiskt läge)** ger dig möjlighet att associera ett specifikt **Preset Mode (Förinställningsläge)** med ett specifikt program, och verkställa det automatiskt. När **Auto Mode (Automatiskt läge)** är aktiverat, växlar Dell Display Manager automatiskt till motsvarande **Preset Mode (Förinställningsläge)** när det associerade programmet aktiveras. Det **Preset Mode (Förinställningsläge)** som tilldelats ett specifikt program kan vara detsamma på varje ansluten skärm, eller kan det skifta från skärm till skärm.

Dell Display Manager är förkonfigurerat för många populära program. För att lägga till ett nytt program i tilldelningslistan, drag bara programmet från skrivbordet, Windows startmeny eller någon annan plats, och släpp den på den nuvarande listan.

#### **OBS! Tilldelningar av förinställningsläge för kommandofiler, skript, inläsare och icke körbara filer som ZIP-arkiv eller packade filer, stöds inte.**

Man kan även konfigurera förinställningsläge för Game (Spel), som kan användas när ett Direct3D-program körs i helskärmsläge. För att förhindra att ett program använder ett läge tilldelar man det ett annat förinställningsläge.

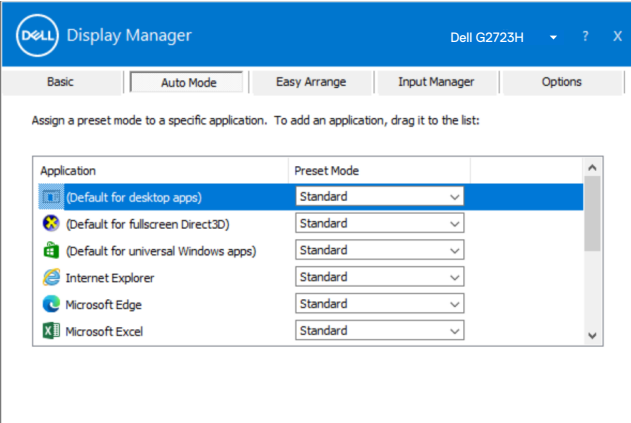

**D**&LI

#### <span id="page-8-0"></span>**Organisera Windows med Easy Arrange**

**Easy Arrange** hjälper dig att effektivt organisera dina programfönster på skrivbordet. Först väljer du ett fördefinierat layout-mönster som passar ditt arbete. Därefter behöver du bara dra in programfönstren i den definierade zonen. Tryck på ">" eller använd knappen Page Up/Page Down (Sida upp/Sida ned) för att hitta fler layouter. För att skapa en egen layout, arrangera de öppna fönstren och klicka på **Save (Spara)**.

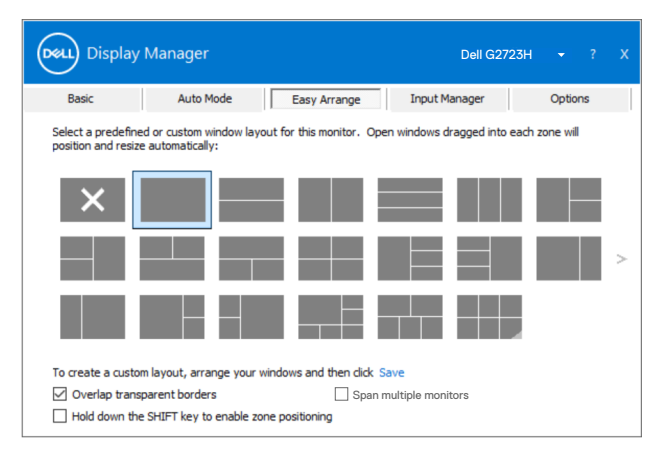

För Windows 10 kan du använda olika fönster-layouter för vart och ett av de virtuella skrivborden.

Använder du ofta Windows fästfunktion kan du välja "**Hold down the SHIFT riggekey to enable zone positioning" (Håll SHIFT-tangenten nedtryckt för att aktivera zonpositionering**). Det ger Windows-fäste prioritet över **Easy Arrange**. Du kommer att behöva trycka på Shift-tangenten för att använda positionering med **Easy Arrange**.

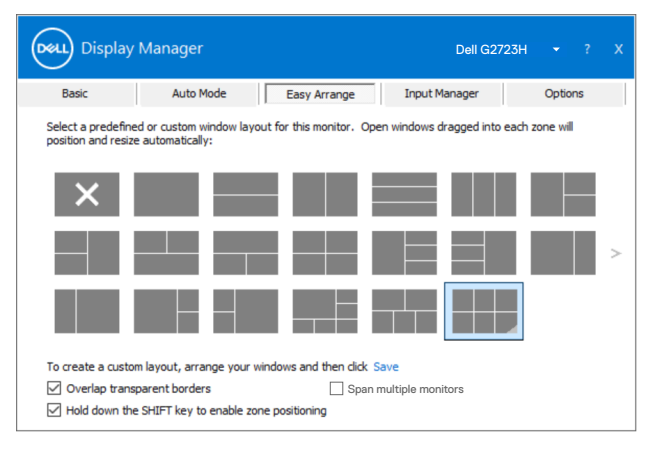

Om du använder flera skärmar i en array eller matris, kan **Easy Arrange** användas över alla skärmarna som ett skrivbord. Välj "**Span multiple displays**" (Sträck över flera skärmar) för att aktivera funktionen. För att det ska fungera bra måste du se till att de grupperade bildskärmarna har samma upplösning och att de är fysiskt arrangerade på rätt sätt.

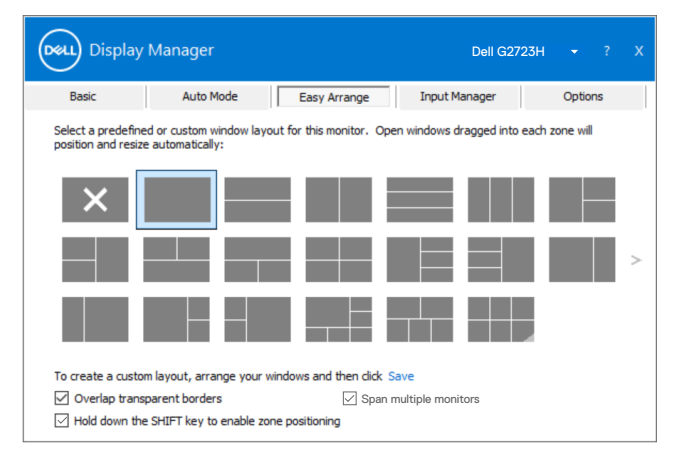

Det finns andra avancerade sätt att använda Easy Arrange. Se tabellen nedan.

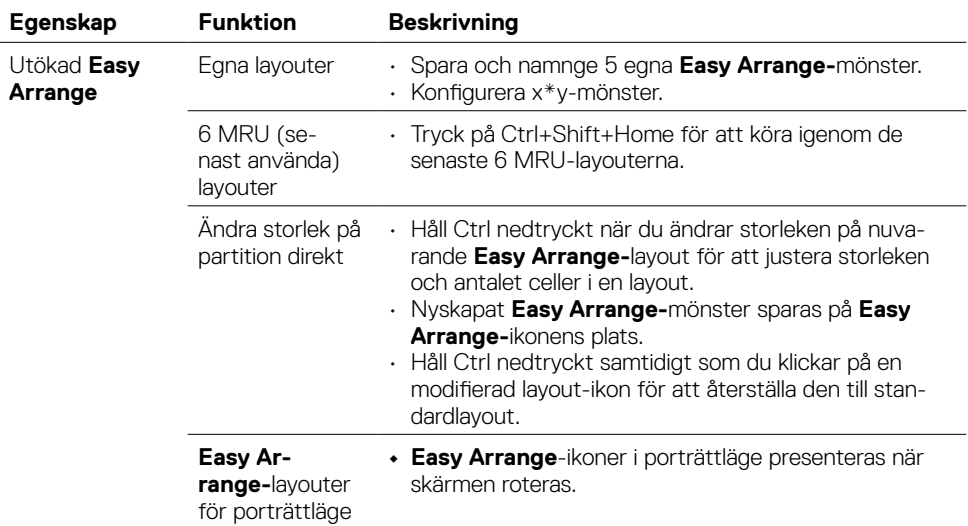

 **OBS! Ett program kan kräva en minsta effektiv upplösning för sitt programfönster. Ett sådant program kanske inte passar i en Ease Arrangezon om zonen är mindre än det den fönsterstorlek som krävs.**

### <span id="page-10-0"></span>**Hantera flera videoingångar**

Fliken **Input Manager** ger praktiska möjligheter att hantera flera videoingångar som är anslutna till din Dell-skärm. Den gör det väldigt lätt att växla mellan ingångar när du arbeta med flera datorer.

Alla videoingångsportar som finns på skärmen finns listade. Du kan namnge varje ingång som du vill. Spara ändringarna efter varje ändring.

Du kan definiera en kortkommandoknapp för att snabbt växla till din favoritingång och en annan kortkommandoknapp för att snabbt växla mellan två ingångar, om du ofta arbetar mellan dem.

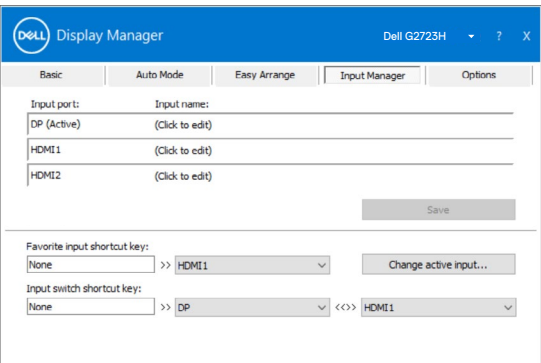

Du kan använda rullgardinsmenyn för att växla till någon annan ingångskälla.

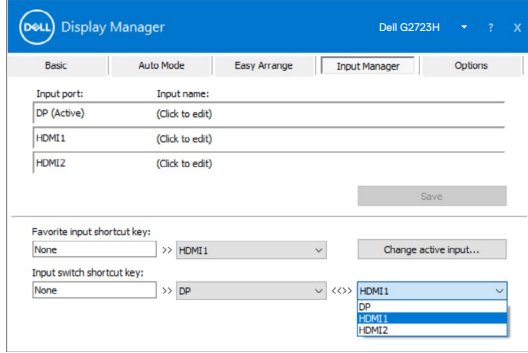

 **OBS! Dell Display Manager kommunicerar med din skärm även när skärmen visar en video från en annan dator. Du kan installera Dell Display Manager på datorn du använder ofta, och kontrollera ingångsväxlingen från den. Du kan även installera Dell Display Manager på andra datorer som är anslutna till skärmen.**

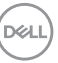

# <span id="page-11-0"></span>**Återställa programplaceringar**

Dell Display Manager kan hjälpa dig att återställa programfönstren till sina platser när datorn återansluts till skärmarna. Funktionen kan snabbt komma åt denna funktion genom att högerklicka på Dell Display Manager-ikonen i meddelandefältet.

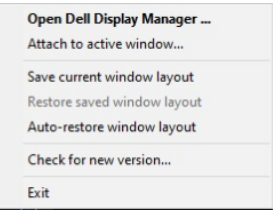

Väljer du "**Auto-restore window layout**" (Återställ fönsterlayout automatiskt) så spåras programfönstrets placering och registreras av Dell Display Manager. Dell Display Manager placerar automatiskt programfönstren på sina ursprungliga platser när datorn återansluts till skärmarna.

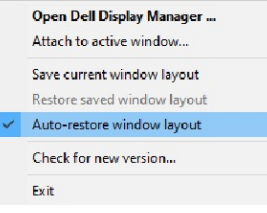

Om du vill gå tillbaka till en favoritlayout väljer du först **"Spara aktuell fönsterlayout"** och sedan **"Återställ sparad fönsterlayout"**.

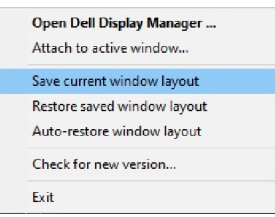

Du kan använda skärmarna med olika modeller eller upplösningar i din dagliga rutin, och kan använda olika fönsterlayouter på dem. Dell Display Manager kan känna av vilken skärm du har återanslutit, och återställa programmens placering därefter.

Om du måste byta ut en skärm i en konfiguration av skärmmatris, så kan du spara fönsterlayouten innan du byter och återställer layouten när en ny skärm installeras.

#### **OBS! Programmen ska fortsatt köras för att dra fördel av denna funktion. Dell Display Manager startar inte program.**

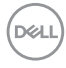

#### <span id="page-12-0"></span>**Använda energisparfunktioner**

På vissa Dell-modeller ger fliken Options (Alternativ) PowerNap energisparalternativ. Man kan välja att ställa in bildskärmens ljusstyrka på en lägstanivå eller ställa bildskärmen i viloläge när skärmsläckaren aktiveras.

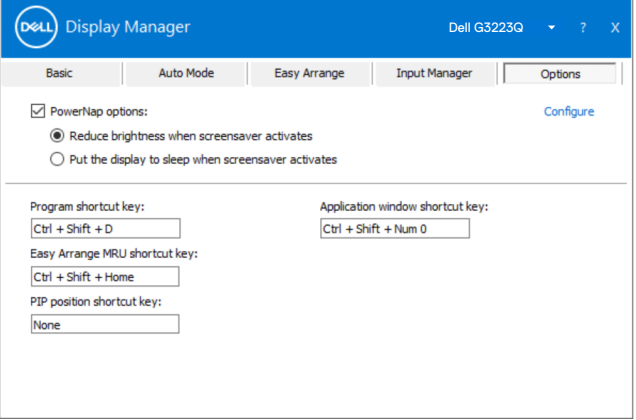

 **OBS! KortkommandotDark Stabilizer (Mörkerstabilisering) is är bara tillgängligt när du väljer förinställningsläge FPS game (FPS-spel), RTS game (RTS-spel), RPG game (RPG-spel), SPORTS game (Sportspel), Game1 (Spel 1), Game2 (Spel 2) eller Game3 (Spel 3).**

#### <span id="page-13-0"></span>**Andra kortkommandoknappar**

Du kan definiera kortkommandon för snabbåtkomst till följande Dell Display Managerfunktioner:

- **• Programkortkommando:** Öppna dialogrutan **Quick Settings (Snabbinställningar)**.
- **• Easy Arrange MRU-kortkommando:** Tillämpa de fem nyligen använda fönsterlayouterna.
- **• Kortkommando för programfönster:** för att starta en snabbmeny för alternativ under **Auto Mode (Automatiskt läge)** och **Easy Arrange**.
- **• Kortkommando för Dark Stabilizer (Mörk stabilisator):** Justera snabbt nivån på **Dark Stabilizer (Mörk stabilisator)**. Detta är endast tillgängligt för förinställda **Game (Spel)** lägen.

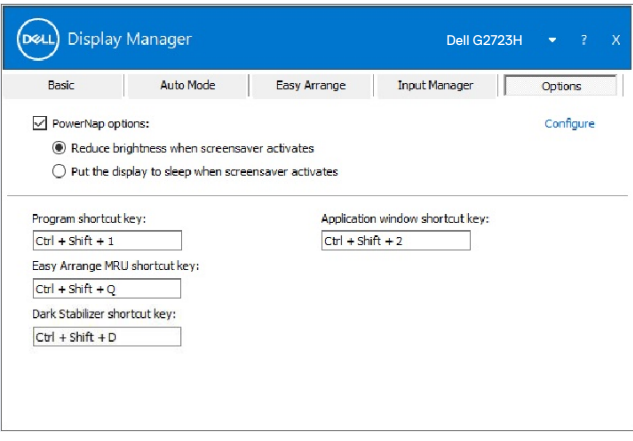

.<br>D&Ll

#### <span id="page-14-0"></span>**Fäst Dell Display Manager på ett aktivt fönster**

kan du lägga till Dell Display Manager-genvägsikonen i verktygsfältet i aktiva fönster. För att aktivera den här funktionen högerklickar du på Dell Display Manager-ikonen i meddelandefältet och väljer Attach to active window (Fäst till aktivt fönster) i den öppnade menyn.

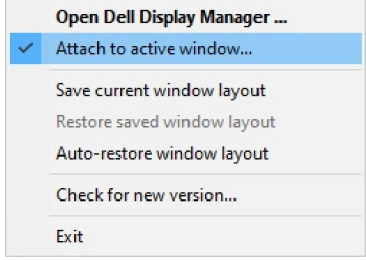

När du högerklickar på ikonen i verktygsfältet visas en snabbmeny i Dell Display Manager med alternativ under Auto Mode (Autoläge) och Easy Arrange så att du enkelt kan göra justeringar.

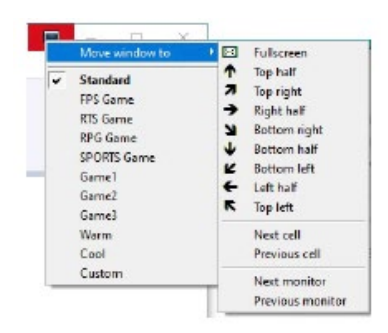

## <span id="page-15-0"></span>**Felsökning**

Om Dell Display Manager inte fungerar med din skärm, så visar Dell Display Manager nedanstående ikon i meddelandefältet.

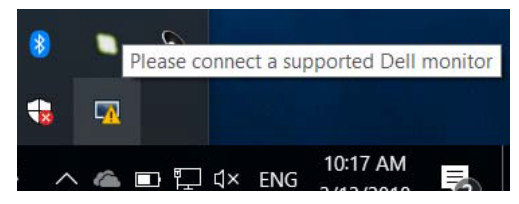

Klicka på ikonen, Dell Display Manager visas som ett mer detaljerat felmeddelande.

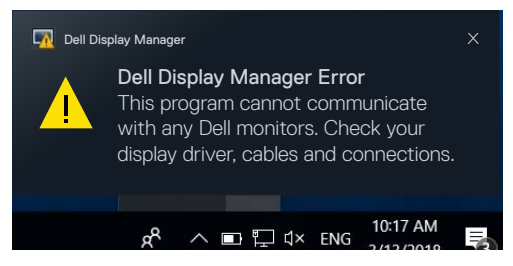

Observera att Dell Display Manager bara fungerar med skärmar av märket Dell. Använder du en skärm från en annan tillverkare, så stöds de inte av Dell Display Manager.

Om Dell Display Manager inte kan identifiera och/eller kommunicera med en Dell-skärm som stöds, följ dessa steg för att felsöka:

- **1.** Kontrollera att videokabeln är ordentligt ansluten till skärmen och datorn, speciellt att kontakterna är ordentligt isatta på sina platser.
- **2.** Kontrollera skärmens OSD för att se att DDC/CI är aktiverat.
- **3.** Kontrollera att du har den senaste skärmdrivrutin från grafiktillverkaren (Intel, AMD, NVIDIA osv.). Skärmdrivrutinen är ofta orsaken till Dell Display Managerfel.
- **4.** Ta bort eventuella dockningsstationer eller kabelförlängningar eller konverterare mellan skärmen och grafikporten. En del billiga extendrar, hubbar eller konverterare kanske inte har ordentligt stöd för DDC/CI och Dell Display Manager fungerar inte. Uppdatera drivrutinen för en sådan enhet om den senaste versionen är tillgänglig.
- **5.** Starta om datorn:

**DGL** 

Dell Display Manager kanske inte fungerar med nedanstående skärmar:

- • Modeller på Dell-skärmar äldre än 2013 och av D-serien. För mer information, se [www.dell.com/support/monitors.](http://www.dell.com/support/monitors)
- • Spelskärmar som använder NVIDIA-baserad G-Sync-teknik
- • Virtuella och trådlösa skärmar stödjer inte DDC/CI
- • Vissa tidiga modeller av DP 1.2-skärmar. Det kan vara nödvändigt att inaktivera MST/DP 1.2 med skärmens skärmmeny

Om datorn är ansluten till Internet blir du uppmanad att uppgradera till en nyare version av Dell Display Manager-programmet är tillgängligt. Vi rekommenderar att man laddar ned och installerar det senaste Dell Display Manager-programmet.

Du kan även kontrollera om det finns ny version genom att högerklicka på Dell Display Manager-ikonen.

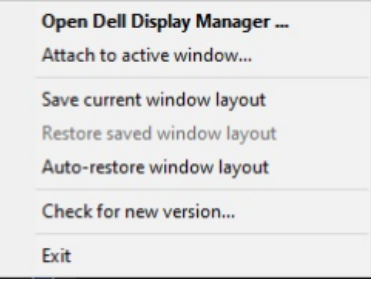

**DEL**